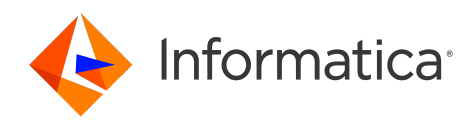

# Informatica® MDM - Product 360 10.5 HotFix 3 Service Pack 1

# Release Notes

Informatica MDM - Product 360 Release Notes 10.5 HotFix 3 Service Pack 1 August 2024

© Copyright Informatica LLC 2023, 2024

Publication Date: 2024-08-21

# Table of Contents

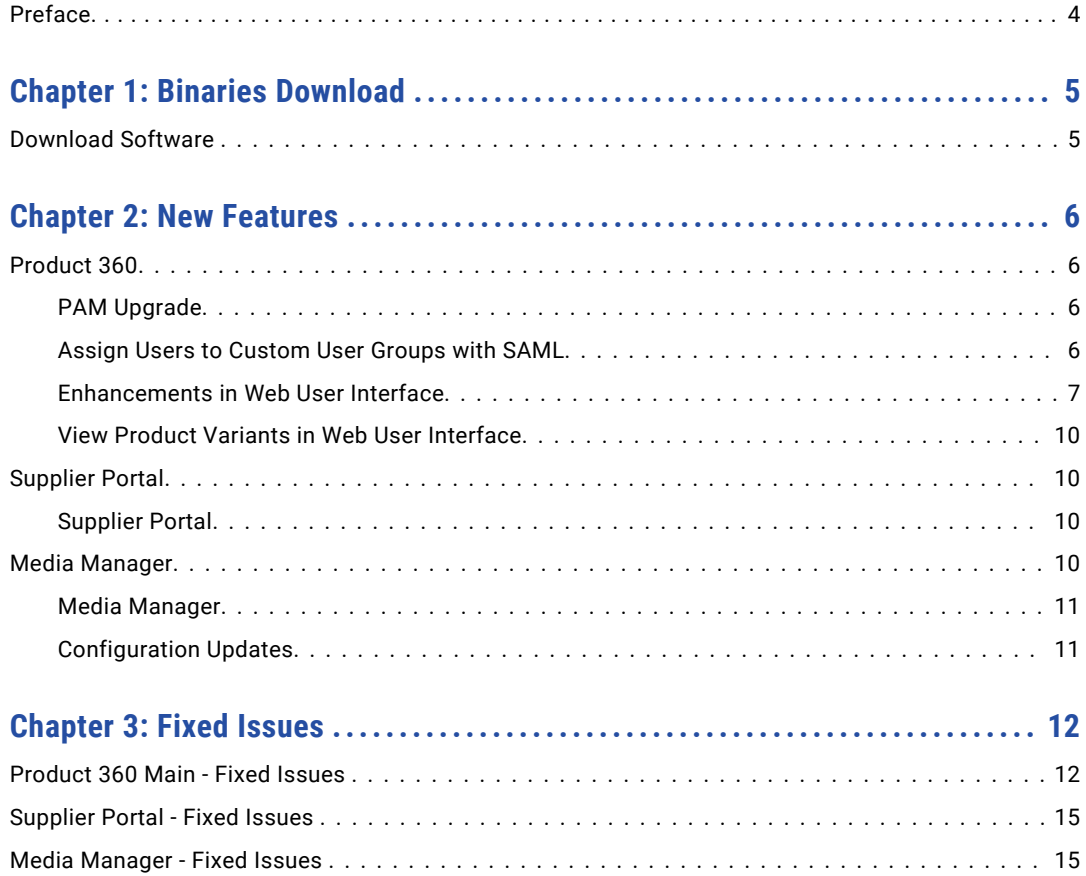

# <span id="page-3-0"></span>Preface

Refer to the *Informatica® MDM - Product 360 Release Notes* to learn about new features and enhancements, behavior changes between versions, and support changes in this version.

## <span id="page-4-0"></span>CHAPTER 1

# Binaries Download

This chapter includes the following topic:

**•** Download Software , 5

## Download Software

You can download the installation packages for MDM - Product 360 10.5 HotFix 3 Service Pack 1 from the Informatica shipping portal.

Partners can request for software through the partner portal.

If you have not yet signed up, do it here: <https://partners.informatica.com/>

The following table lists the packages for the development of extensions for the current software version:

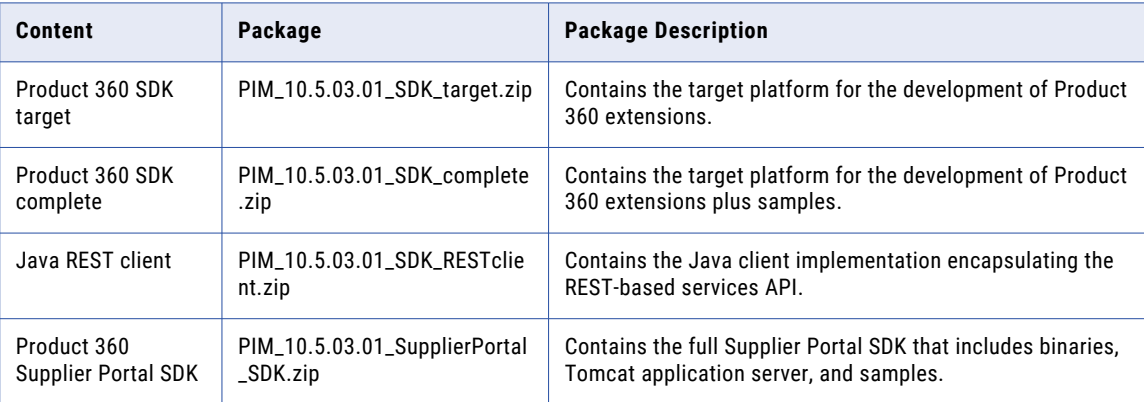

### <span id="page-5-0"></span>CHAPTER 2

# New Features

This chapter includes the following topics:

- **•** Product 360, 6
- **•** [Supplier](#page-9-0) Portal, 10
- **•** Media [Manager,](#page-9-0) 10

### Product 360

Read this section to learn about the enhancements to Product 360.

### PAM Upgrade

Effective in version 10.5 HotFix 3 Service Pack 1, Product 360 is compatible with Informatica Data Quality 10.5.6.

### Assign Users to Custom User Groups with SAML

You can assign users to custom user groups in addition to the default user group to enable SAML Single Sign-On (SSO) for the users.

To enable the user assignment to custom user groups, set the saml.usergroup.enabled property to true in the plugin customization.ini file. You can assign a user to multiple custom user groups separated by semicolon. Use http://informatica.com/custom/claims/usergroup to add list of user groups to which you can assign users. Each custom user groups defines user access and permissions based on which the users can access the applications using SAML SSO.

The following image shows the plugin customization. ini file in which you can set the saml.usergroup.enabled property to true:

```
23 \pm - -24 # SAML Server Settings
25 + - - -26 # Specifies if User Group is part of SAML response from OKTA
27# Default value is false.
28 # com.heiler.ppm.saml.server/saml.usergroup.enabled
```
<span id="page-6-0"></span>The following scenarios are applicable when you assign users to custom user groups:

- **•** Initial Login:
	- If all the assigned user groups are valid, user is added to the groups.
	- If you don't assign any user group or all are invalid, user is not created and redirected to an error page.
	- If the assigned list of user groups contains both valid and invalid groups, user is created and added to valid groups. Warning message appears for invalid user groups.
- **•** Existing users:
	- If all assigned user groups are valid, the user groups are updated with the latest values.
	- If you don't assign any user group or all are invalid, user is removed from all the existing user groups and redirected to error page.
	- If the assigned list of user groups contains both valid and invalid groups, user groups are updated to the valid user ones. Warning message appears for invalid user groups.

When you configure the application, update attribute statements as follows:

- **•** Name: http://informatica.com/custom/claims/usergroup
- **•** Value: user.userGroup

The following image shows a sample SAML assertion:

```
<saml2:Attribute Name="http://informatica.com/custom/claims/usergroup" NameFormat="urn:oasis:names:tc:SAML:2.0:attrname-format:basic">
  <saml2:AttributeValue
    xmlns:xs="http://www.w3.org/2001/XMLSchema"
    xmlns:xsi="http://www.w3.org/2001/XMLSchema-instance" xsi:type="xs:string">group1;group2
  </saml2:AttributeValue>
</saml2:Attribute>
```
### Enhancements in Web User Interface

#### Process Overview in Web User Interface

You can access the following process in the Web User Interface:

- **•** Data quality
	- Data quality check (manual)
	- Data quality check (scheduled)
- **•** Publications
	- Export operations (one-off)
	- Test export operations
	- Export operations (Supplier Portal)
	- Export operations (repeated)
- **•** Data transfer
	- Import operations (manual)
	- Merge operations
	- Import operations (hotfolder)
	- Hotfolder data processing

The following image shows the processes available in the Web User Interface:

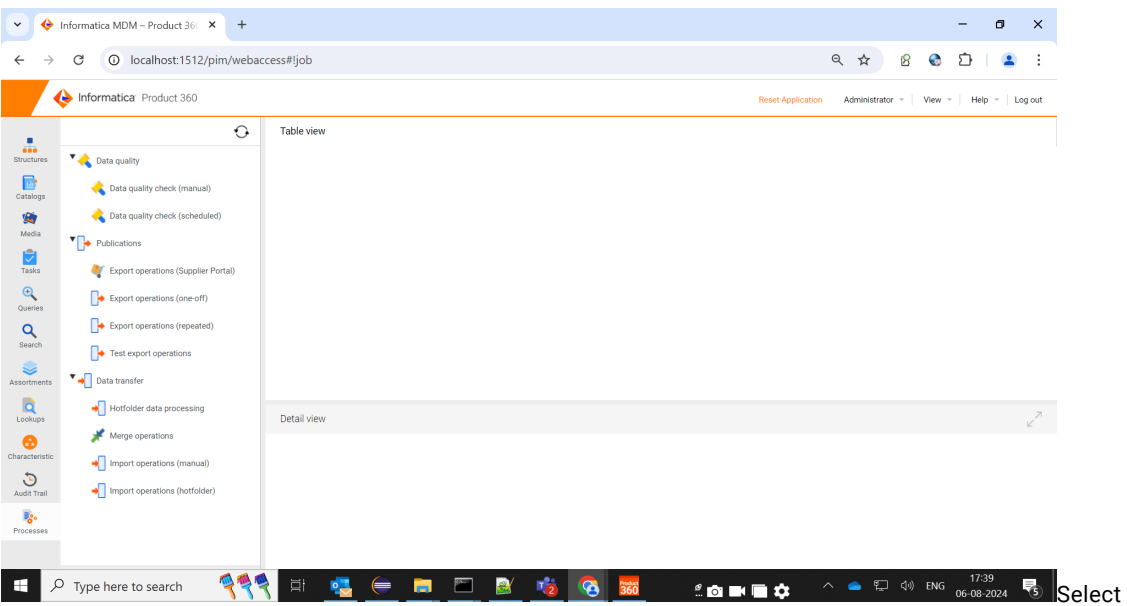

the Processes workspace to view the list of processes.

Select a process type from the context tree to view the list of processes.

You can view the log for each process in the **Log** tab as shown in the following image:

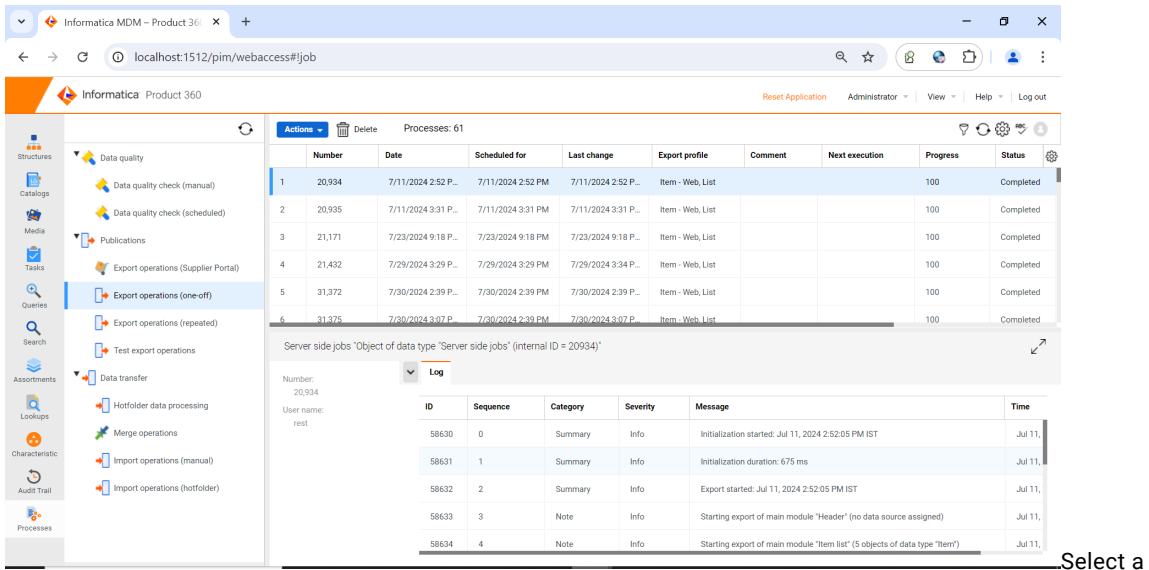

process to view the Log tab.

For processes such as Import and Merge, you can view the imported and merged objects in the **Imported objects** and **Merged items** tabs respectively.

The following image shows the **Imported objects** tab:

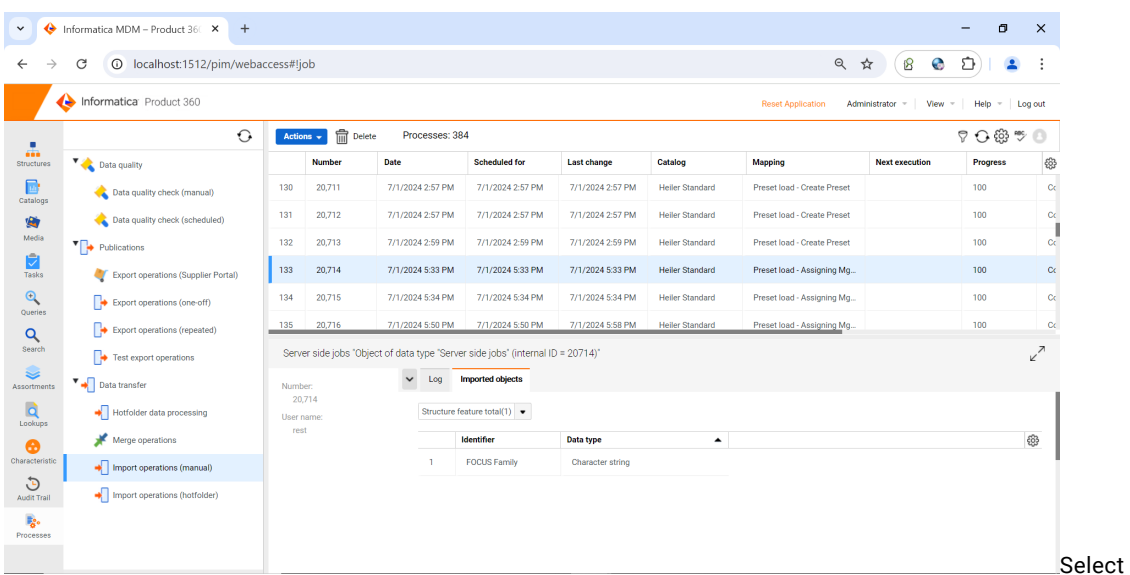

an Import process to view the Imported objects tab.

You can perform the following actions for each process:

- **•** Cancel. Cancel the processes that are in progress.
- **•** Delete
- **•** Repeat. Use for export operations.
- **•** Download Export Files. Use for export operations.
- **•** Select all

Use the **Filter** icon to filter the processes related to the currently logged in user.

The following image shows the **Actions** menu and the **Filter** icon:

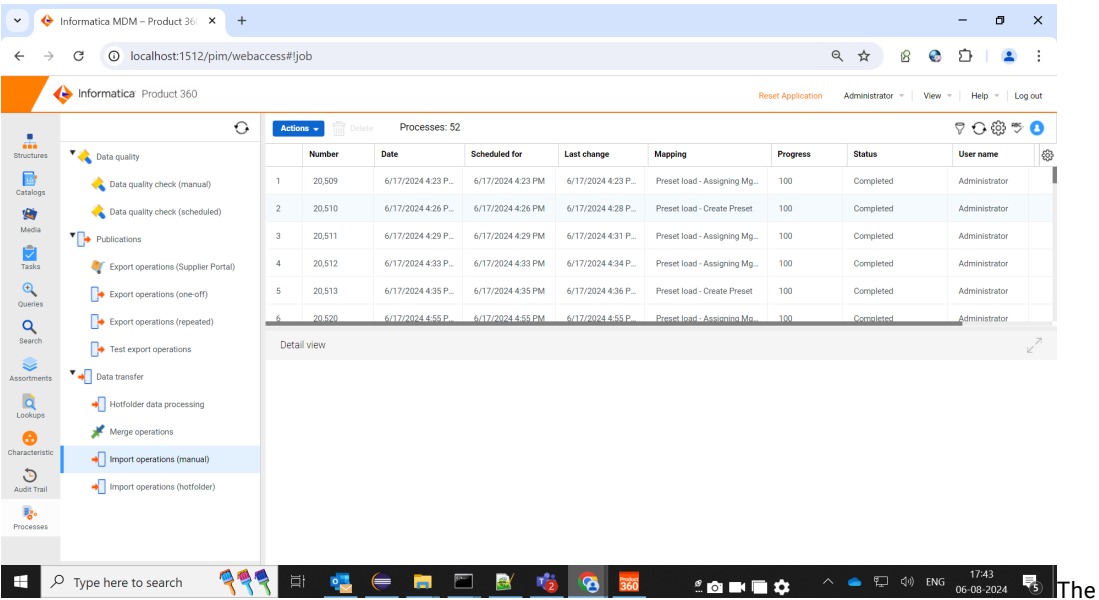

Filter icon is available in the top right pane.

#### Filter Structure Groups By Name

You can filter structure groups by name in the structures context view and classification dialog box.

<span id="page-9-0"></span>Previously, you could see just the parent groups that directly matched with the displayed search criteria. However to improve the navigation and user experience, you can click on the search results to reveal the child subgroups.

### View Product Variants in Web User Interface

When you select multiple products in the Web User Interface, you can view the **Variants of the product** tab that display the subordinate objects of the selected records.

The following image shows multiple products selected and the **Variants of the product** tab with the subordinate objects:

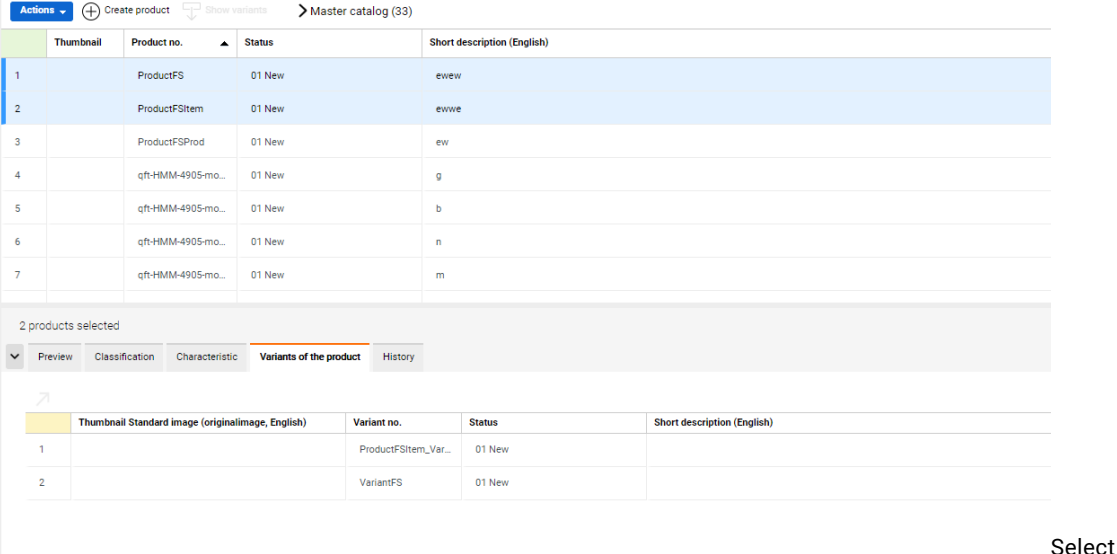

more than one product to view the Variants of the product tab.

## Supplier Portal

Read this section to learn about the enhancements to the Supplier Portal.

### Supplier Portal

Effective in version 10.5 HotFix 3 Service Pack 1, the Supplier Portal supports the Tomcat software version 9.0.89.

## Media Manager

Read this section to learn about the enhancements to the Media Manager.

### <span id="page-10-0"></span>Media Manager

Effective in version 10.5 HotFix 3 Service Pack 1, the Media Manager web application supports the Tomcat software version 9.0.89.

### Configuration Updates

Effective in version 10.5 HotFix 3 Service Pack 1, you can use the attribute DATABASE\_TYPE to define the database type in each module.

#### **DATABASE\_TYPE**

Set DATABASE\_TYPE to 1 for Oracle and 2 for MSSQL database. For example, you can set <DATABASE\_TYPE>1</DATABASE\_TYPE> for Oracle database.

Previously, you defined the DATABASE\_TYPE in the configuration file.

### <span id="page-11-0"></span>CHAPTER 3

# Fixed Issues

This chapter includes the following topics:

- **•** Product 360 Main Fixed Issues , 12
- **•** [Supplier](#page-14-0) Portal Fixed Issues , 15
- **•** Media [Manager](#page-14-0) Fixed Issues , 15

### Product 360 Main - Fixed Issues

This release delivers a number of bug fixes. If you encounter difficulties or have further questions regarding one of these issues, contact Informatica Global Customer Support and reference the identifier.

The following table describes the fixed issues for Product 360 main:

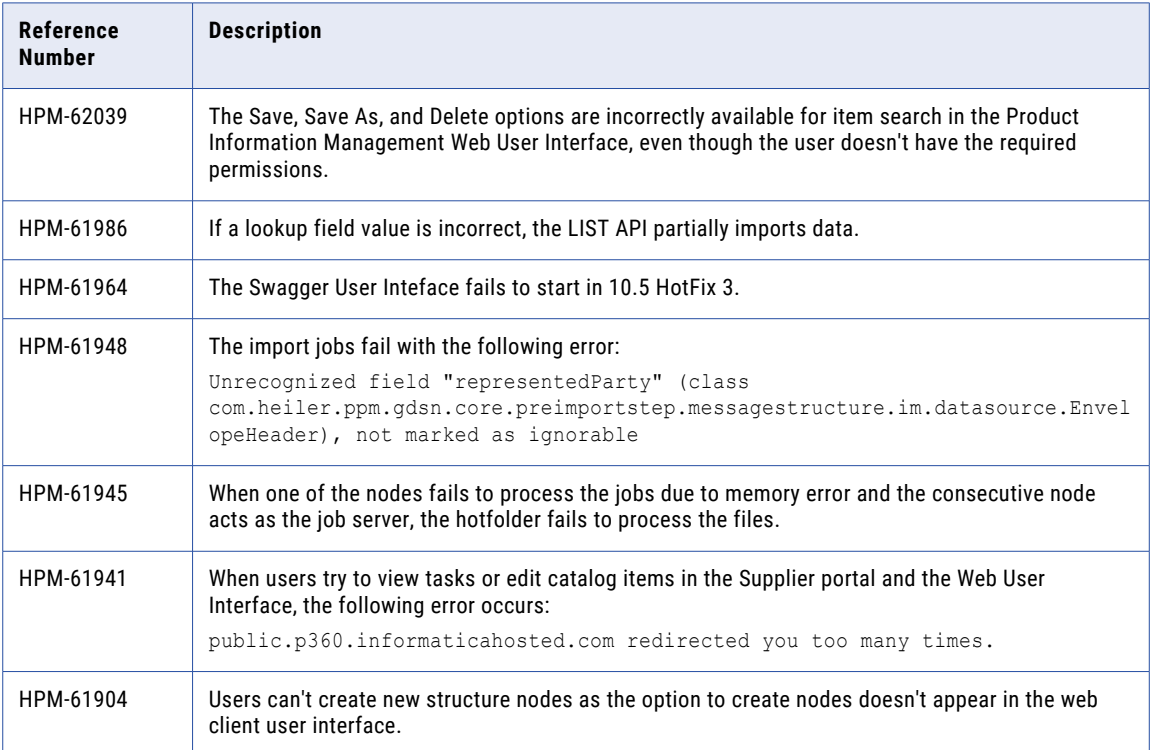

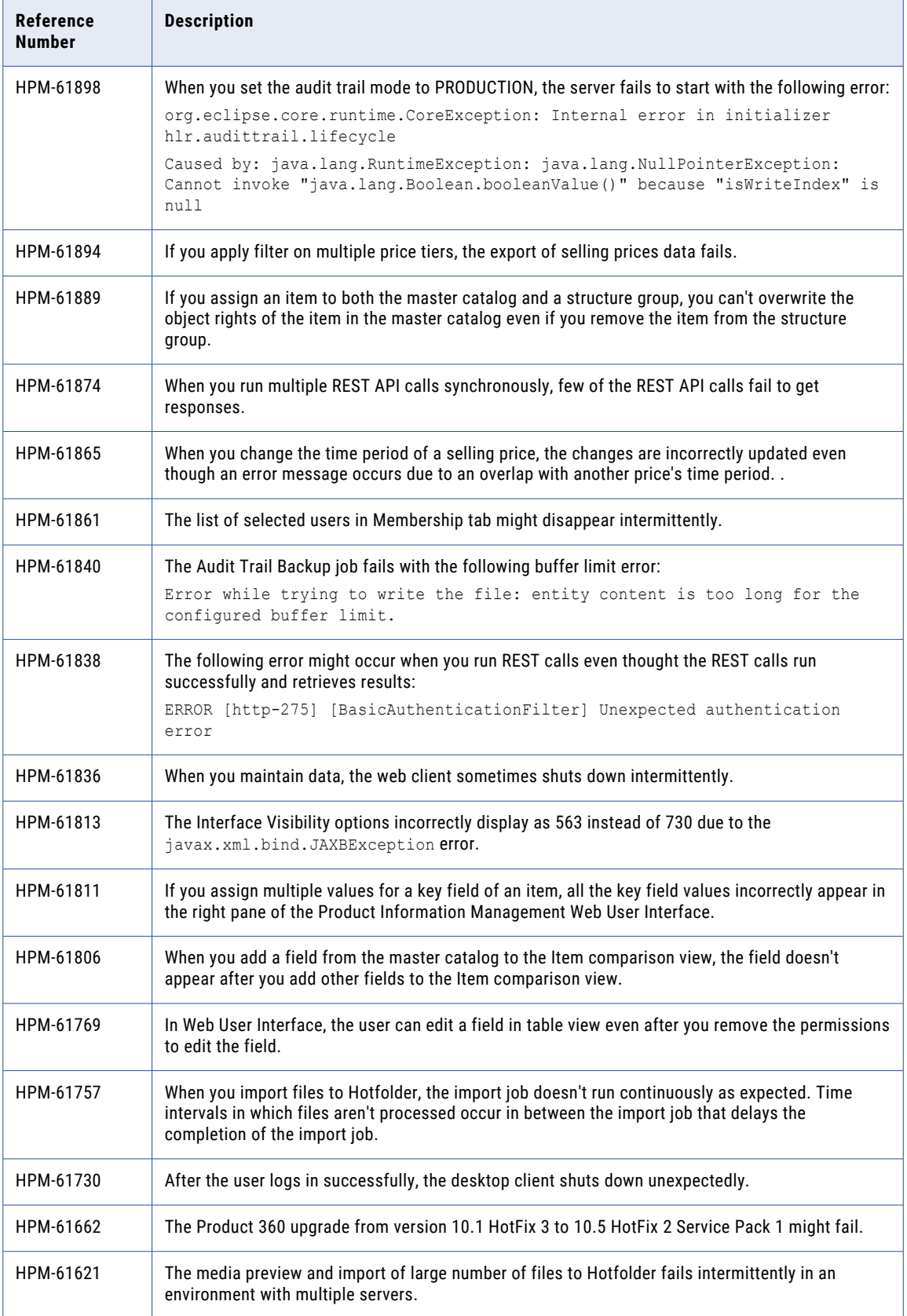

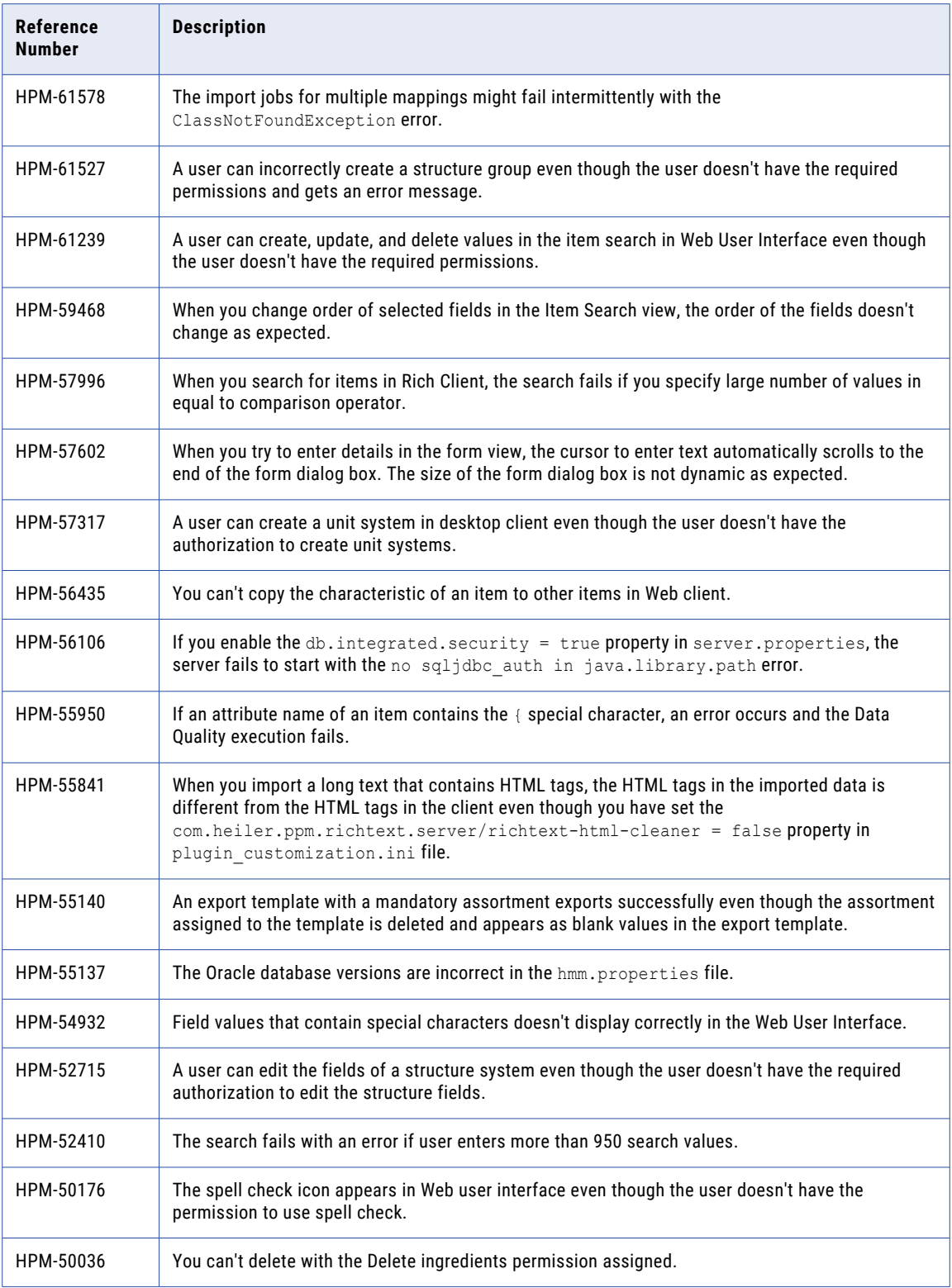

<span id="page-14-0"></span>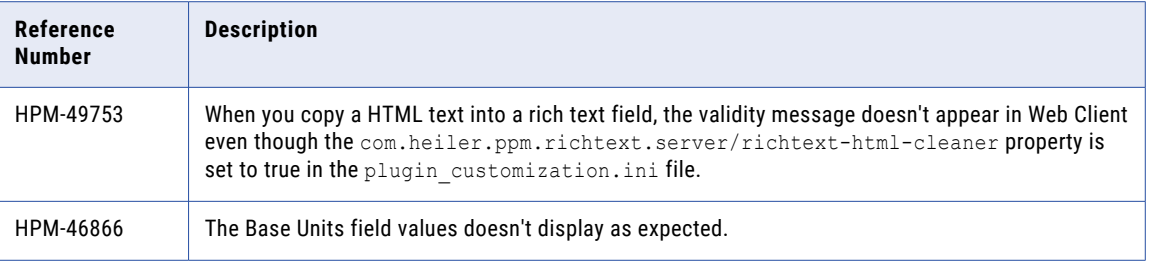

## Supplier Portal - Fixed Issues

The following table describes the fixed issues for the Supplier Portal:

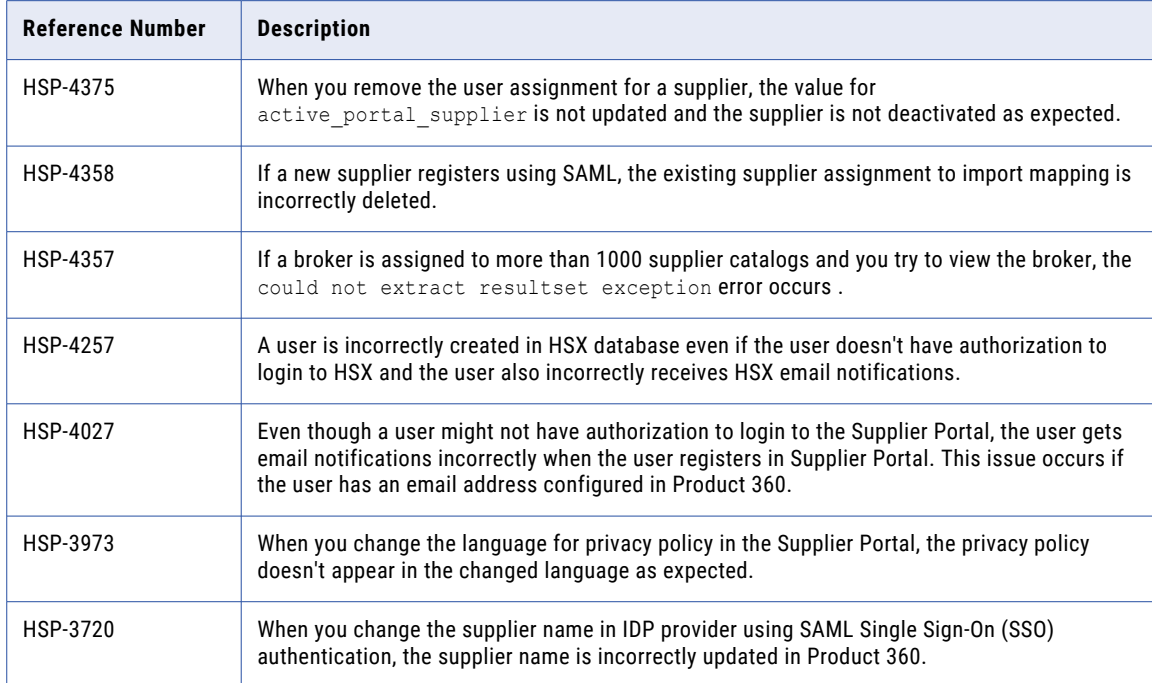

## Media Manager - Fixed Issues

The following table describes the fixed issues for the Media Manager:

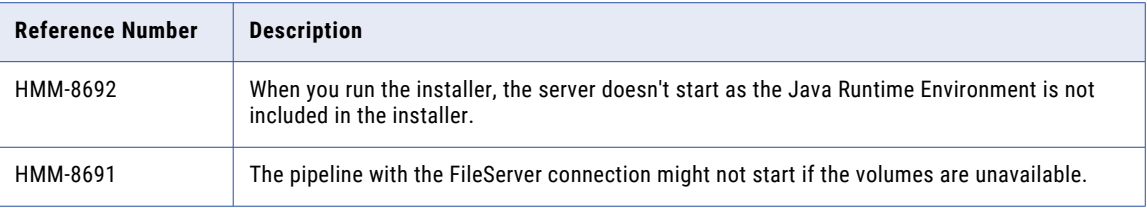

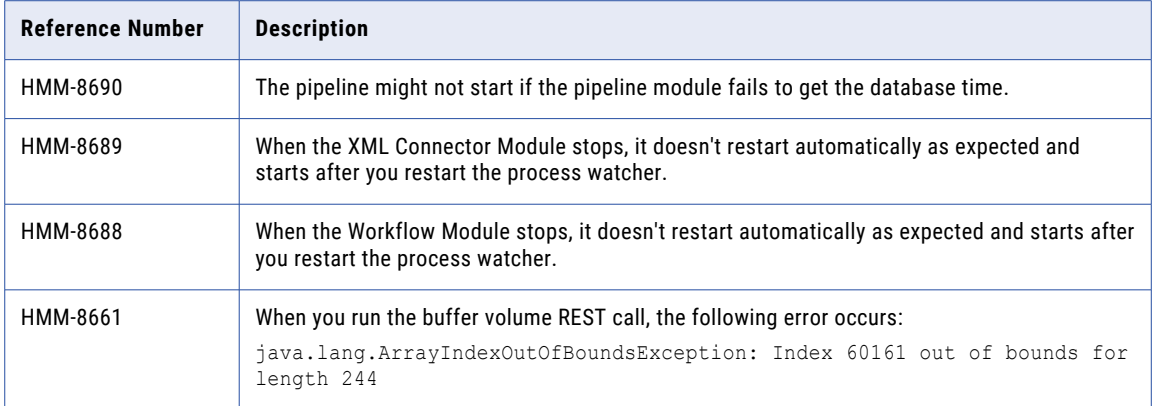